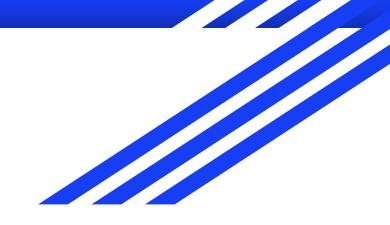

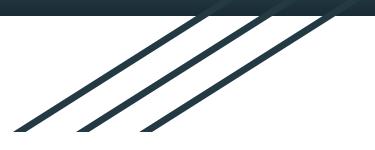

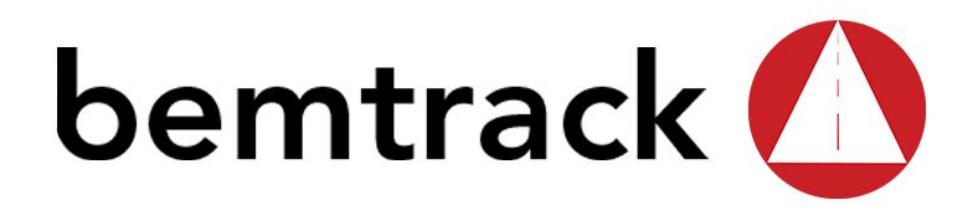

**PASSO A PASSO** Consulta de Entrega no Site da Active

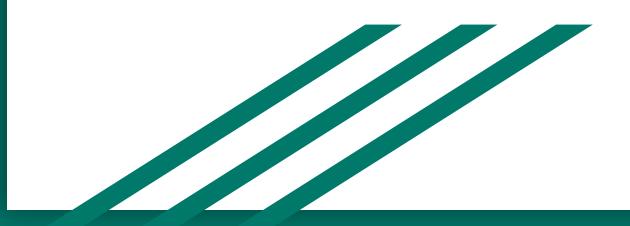

## 1 - FEITO O CADASTRO NO SISTEMA, O CLIENTE RECEBERÁ NO E-MAIL INFORMADO UM LINK PARA CADASTRAR UMA SENHA.

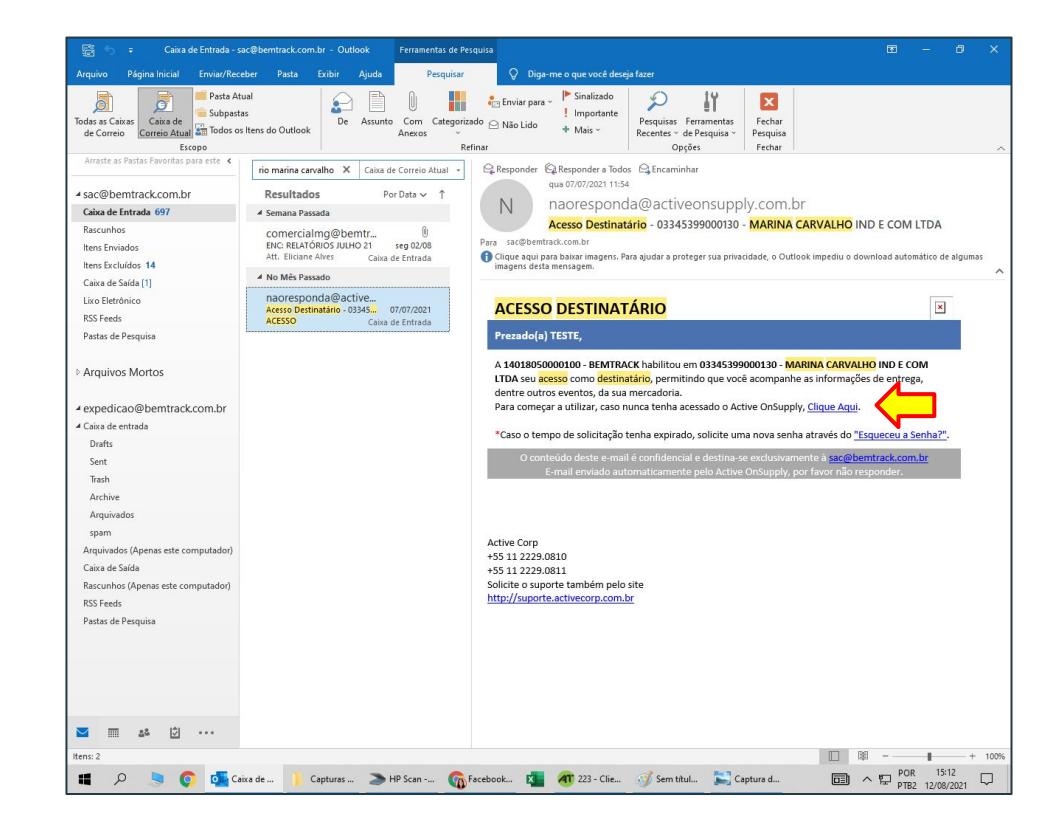

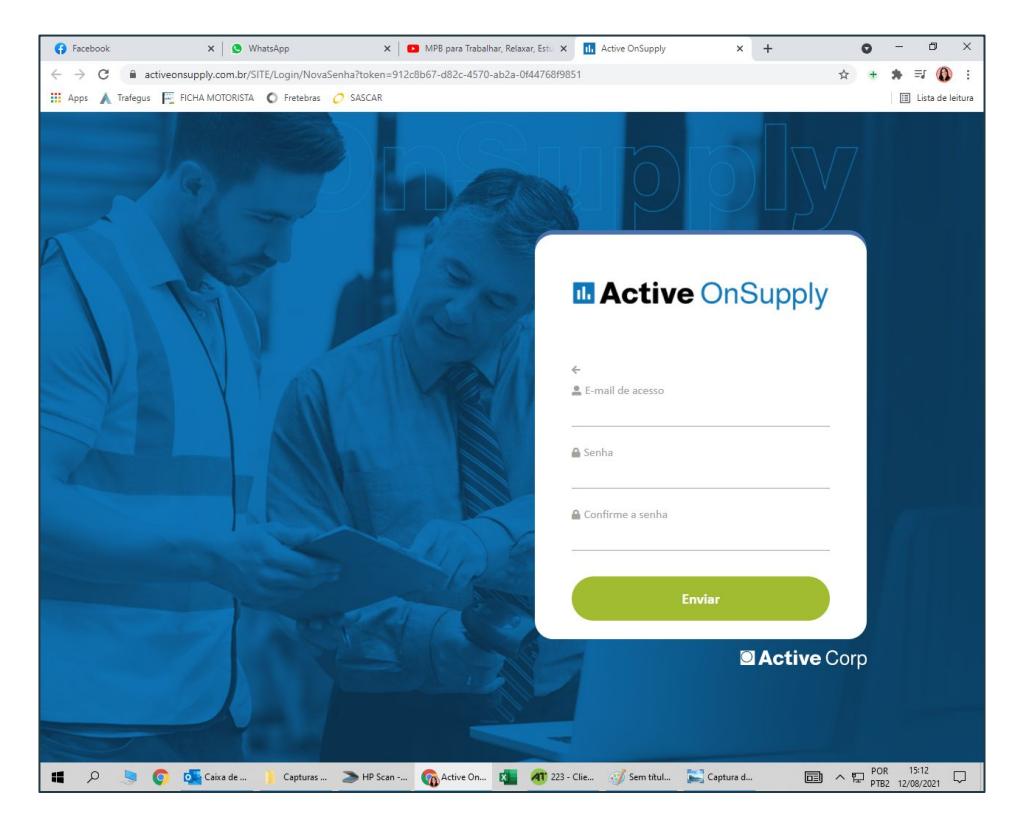

1 - FEITO O CADASTRO NO SISTEMA, O CLIENTE RECEBERÁ NO E-MAIL INFORMADO UM LINK PARA CADASTRAR UMA SENHA.

2 - CADASTRADA A SENHA, O CLIENTE TERÁ ACESSO AO SISTEMA. PARA CONSULTAR UMA ENTREGA ELE DEVERÁ CLICAR NO MENU QUE SE ENCONTRA NO CANTO SUPERIOR ESQUERDO DA TELA.

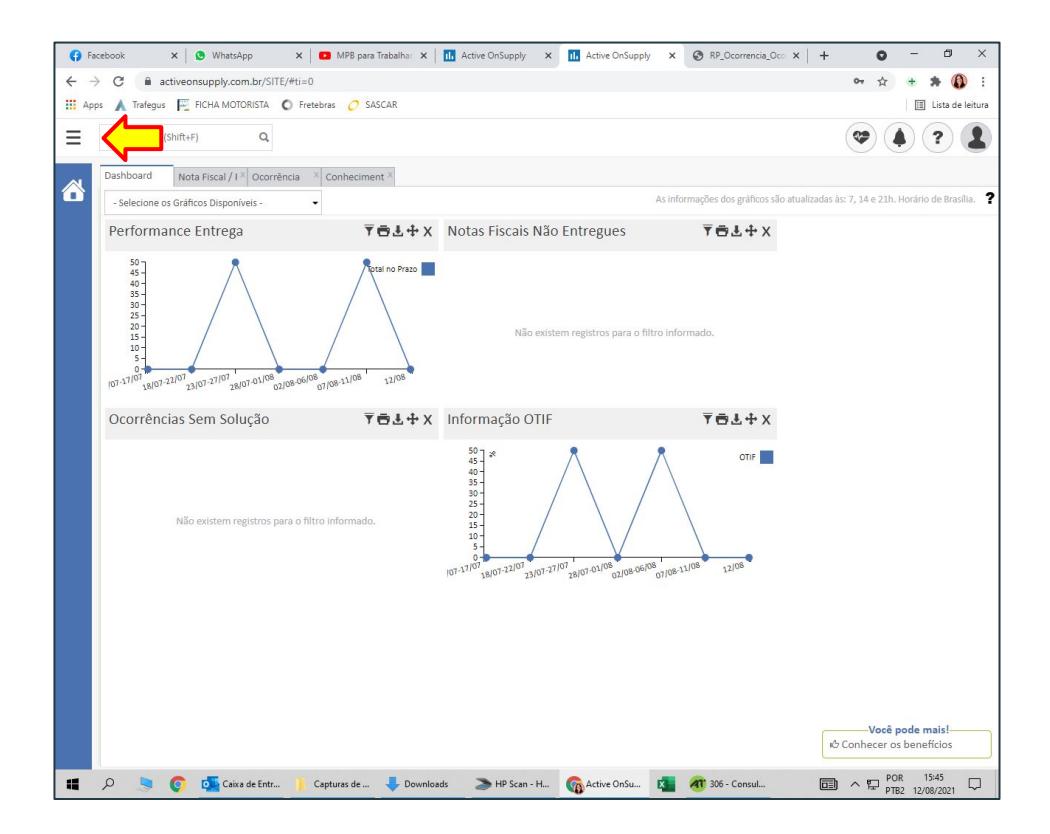

## 3 - NA SEQUÊNCIA, DEVERÁ CLICAR EM "GESTÃO DE ENTREGA" E DEPOIS EM "NOTA FISCAL/PEDIDO".

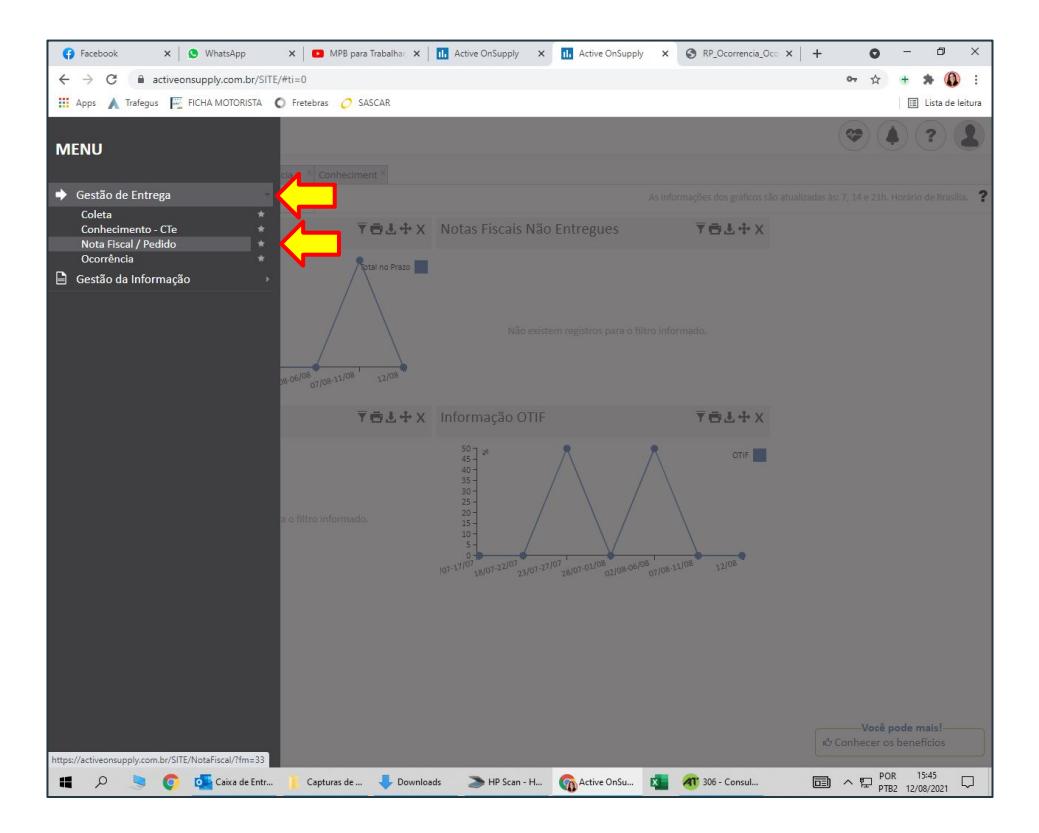

## 4 - O CLIENTE DEVERÁ ENTÃO CLICAR NA NOTA QUE DESEJA CONSULTAR.

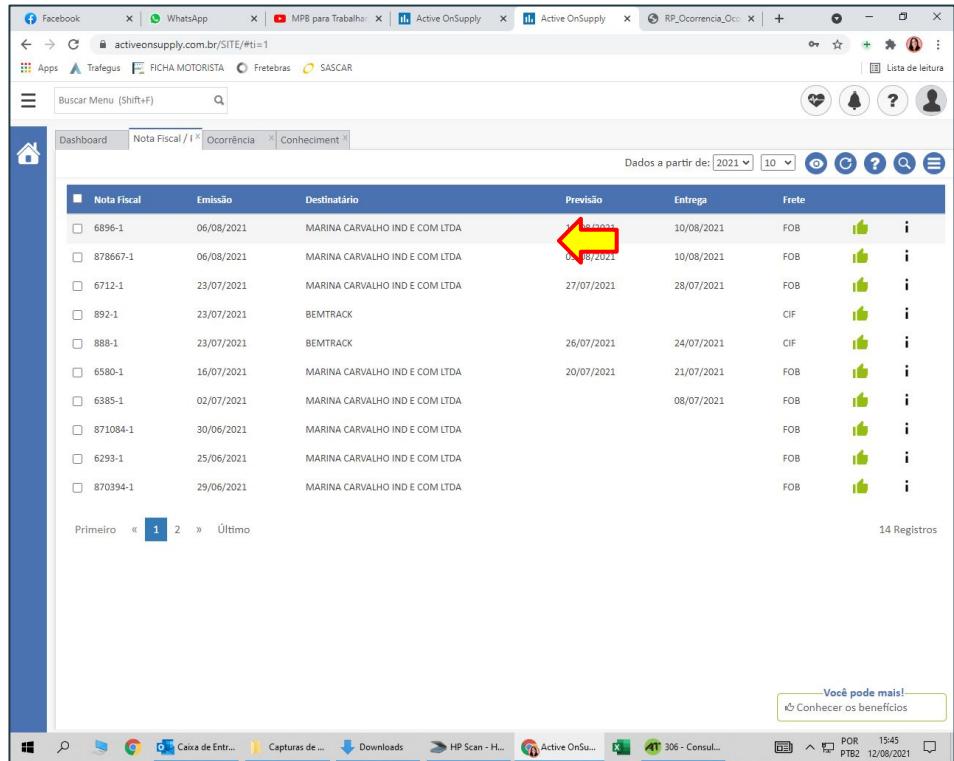

5 - NESTA TELA ESTARÃO DIVERSAS INFORMAÇÕES DA NOTA. PARA ACESSAR O COMPROVANTE DA ENTREGA, DEVERÁ CLICAR NO STATUS QUE SE ENCONTRA NA SEÇÃO DE "OCORRÊNCIAS".

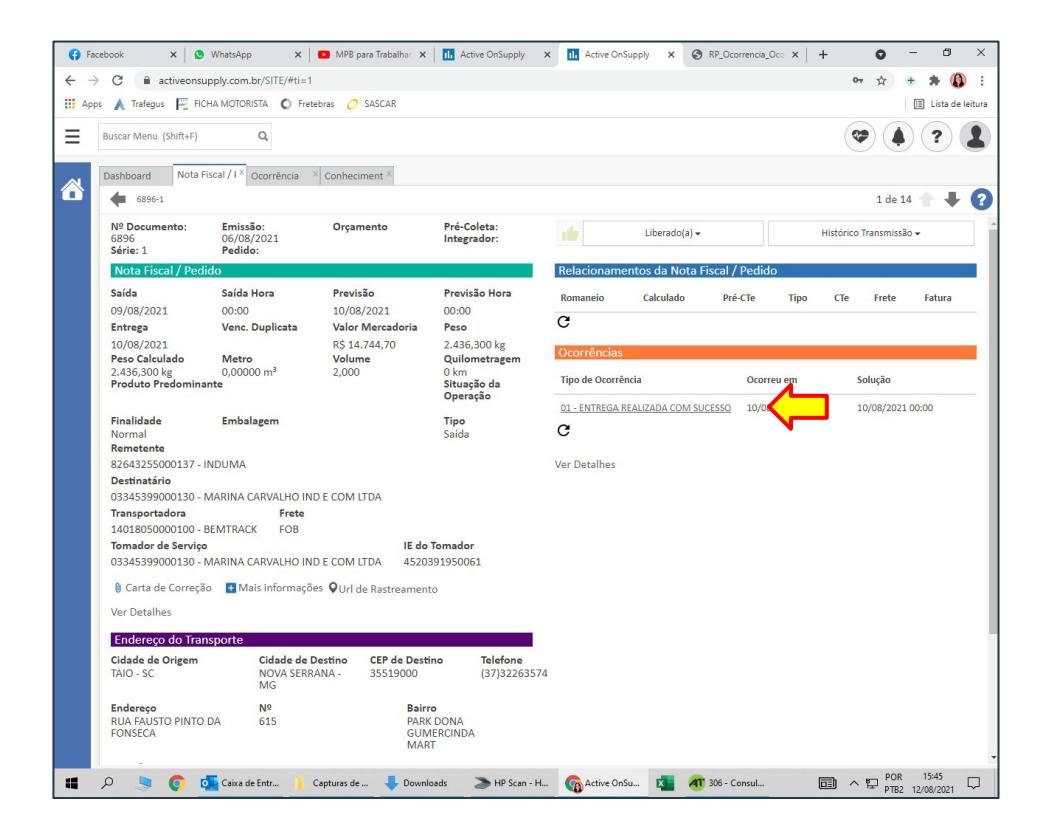

## 6 - CLICAR SOBRE A OCORRÊNCIA PARA VISUALIZAR OS DETALHES.

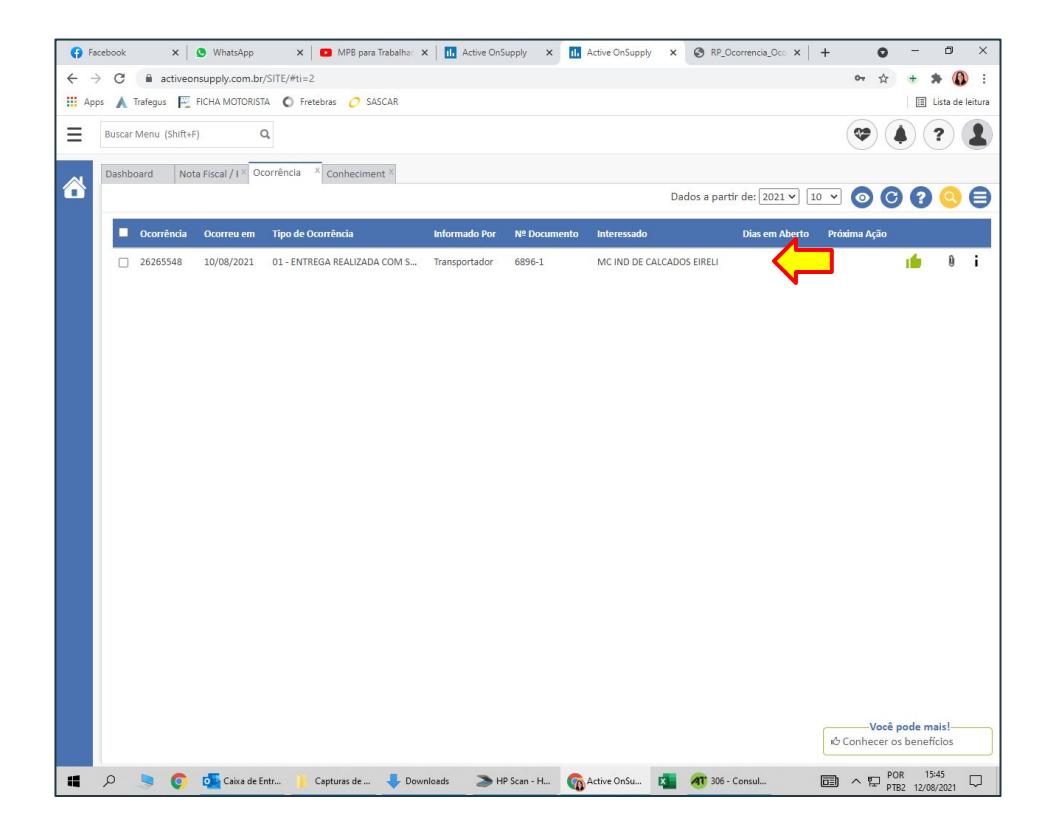

7 - QUANDO A IMAGEM DO COMPROVANTE DE ENTREGA JÁ ESTIVER DISPONÍVEL NO SISTEMA, ELA SE ENCONTRARÁ NA PARTE DE "ANEXOS". PARA FAZER O DOWNLOAD BASTA SELECIONAR O ARQUIVO DESEJADO E CLICAR NA SETINHA PRETA.

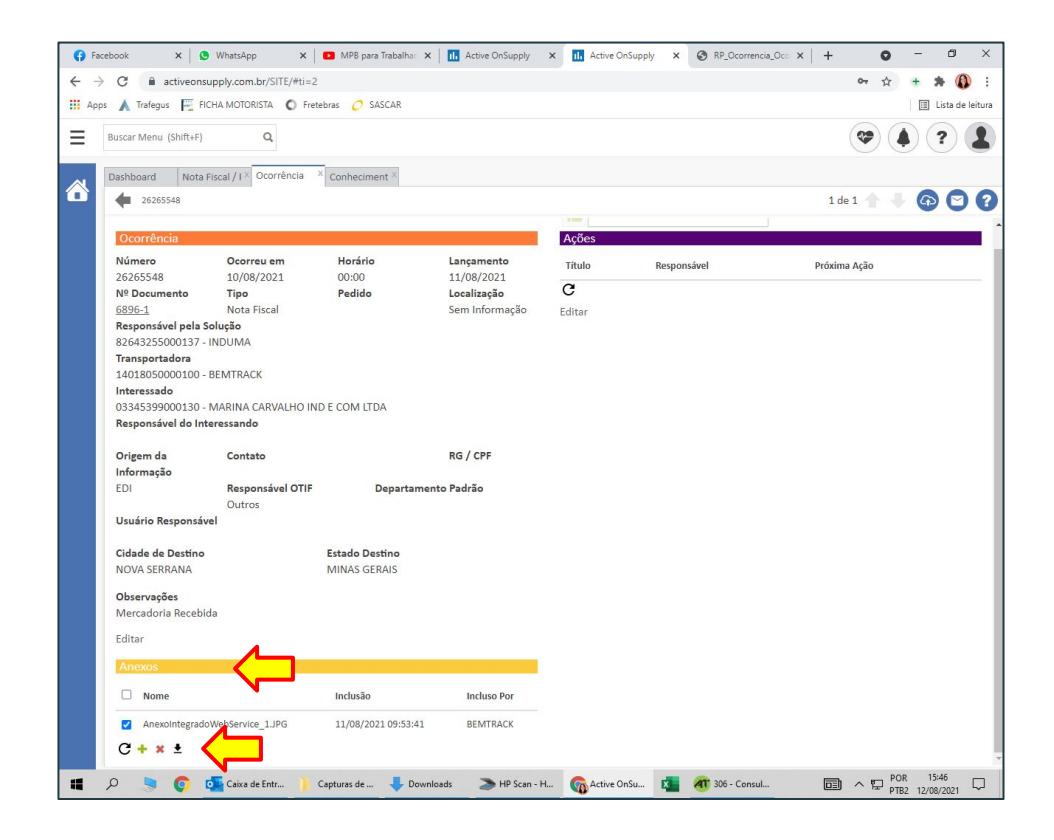